**HD Cube Network Camera Quick Start Guide** 

**Version 1.0.1**

# **Welcome**

Thank you for purchasing our network camera!

This quick start guide is designed to be a reference tool for your system.

Please keep this start quide well for future reference.

Please open the accessory bag to check the items one by one in accordance with the list below. Contact your local retailer ASAP if something is missing or damaged in the bag.

### **Before your operation please read the following instructions carefully.**

### **1**.**Electrical safety**

All installation and operation here should conform to your local electrical safety codes.

The power shall conform to the requirement in the SELV (Safety Extra Low Voltage) and the Limited power source is rated 12V DC in the IEC60950-1. This series product supports PoE too. **Please note:** 

**Do not connect these two power supplying sources to the device at the same time; it may result in device damage!** 

We assume no liability or responsibility for all the fires or electrical shock caused by improper handling or installation.

We are not liable for any problems caused by unauthorized modification or attempted repair.

### **2**.**Transportation security**

Heavy stress, violent vibration or water splash are not allowed during transportation, storage and installation.

### **3**.**Installation**

Do not apply power to the camera before completing installation. Please install the proper power cut-off device during the installation connection. Always follow the instruction guide the manufacturer recommended.

### **4**.**Qualified engineers needed**

All the examination and repair work should be done by the qualified service engineers. We are not liable for any problems caused by unauthorized modifications or attempted repair.

### **5**.**Environment**

This series network camera should be installed in a cool, dry place away from direct sunlight, inflammable, explosive substances and etc.

Please keep it away from the electromagnetic radiation object and environment.

Please make sure the CCD (CMOS) component is out of the radiation of the laser beam device.

Otherwise it may result in CCD (CMOS) optical component damage.

Please keep the sound ventilation.

Do not allow the water and other liquid falling into the camera.

Thunder-proof device is recommended to be adopted to better prevent thunder.

The grounding studs of the product are recommended to be grounded to further enhance the reliability of the camera.

#### **6. Daily Maintenance**

Please shut down the device and then unplug the power cable before you begin daily maintenance work.

Do not touch the CCD (CMOS) optic component. You can use the blower to clean the dust on the lens surface.

Always use the dry soft cloth to clean the device. If there is too much dust, please use the water to dilute the mild detergent first and then use it to clean the device. Finally use the dry cloth to clean the device.

Please put the dustproof cap to protect the CCD (CMOS) component when you do not use the camera.

#### **7. Accessories**

Be sure to use all the accessories recommended by manufacturer.

Before installation, please open the package and check all the components are included. Contact your local retailer ASAP if something is broken in your package.

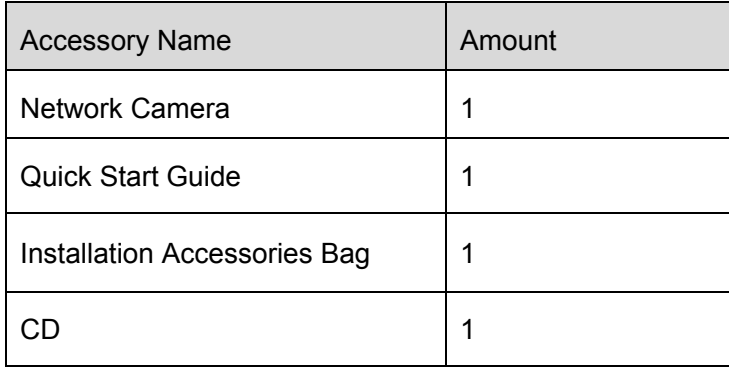

# **Table of Contents**

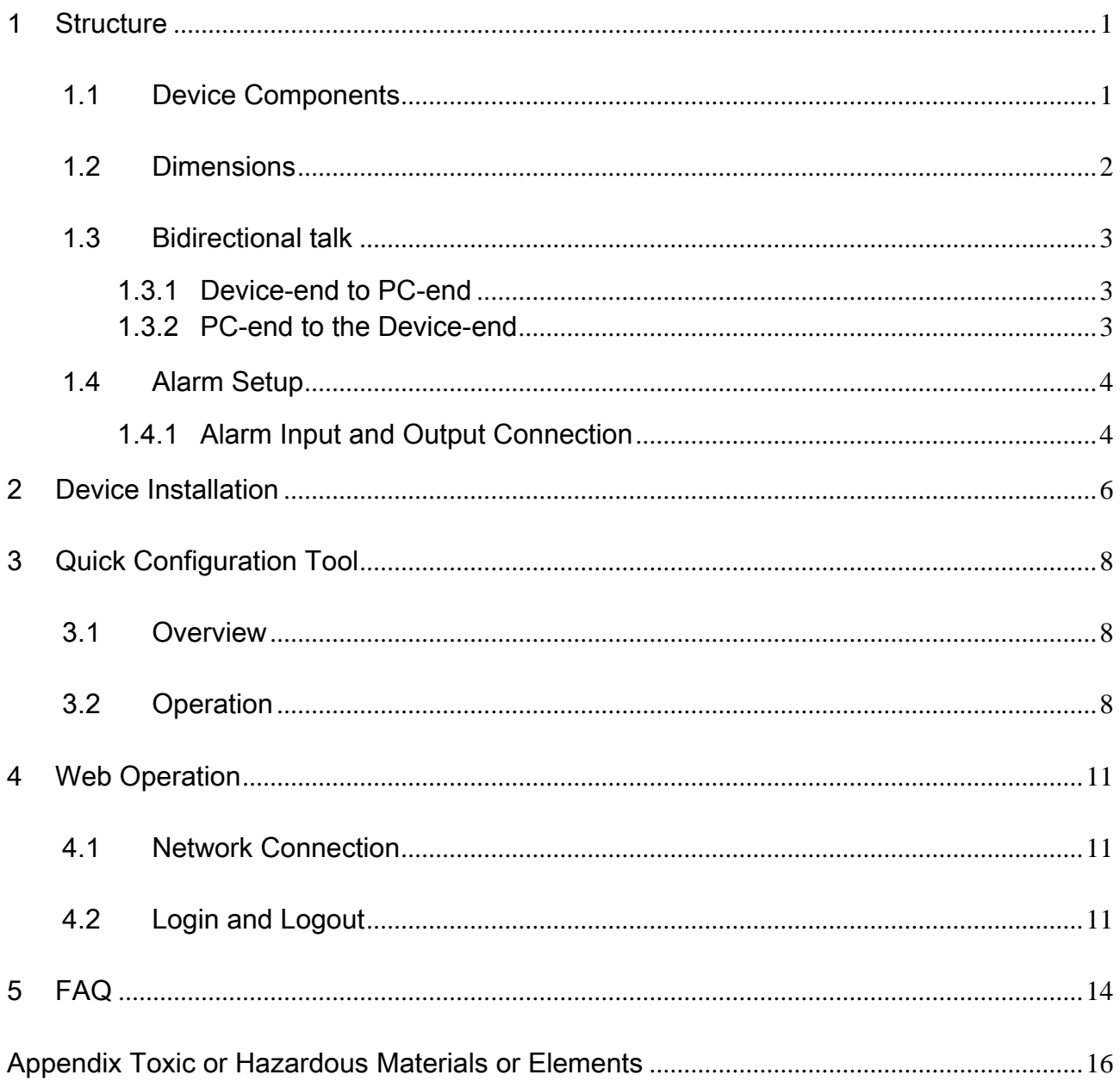

# 1 Structure

## 1.1 Device Components

You can refer to the following figure for component information. See Figure 1-1.

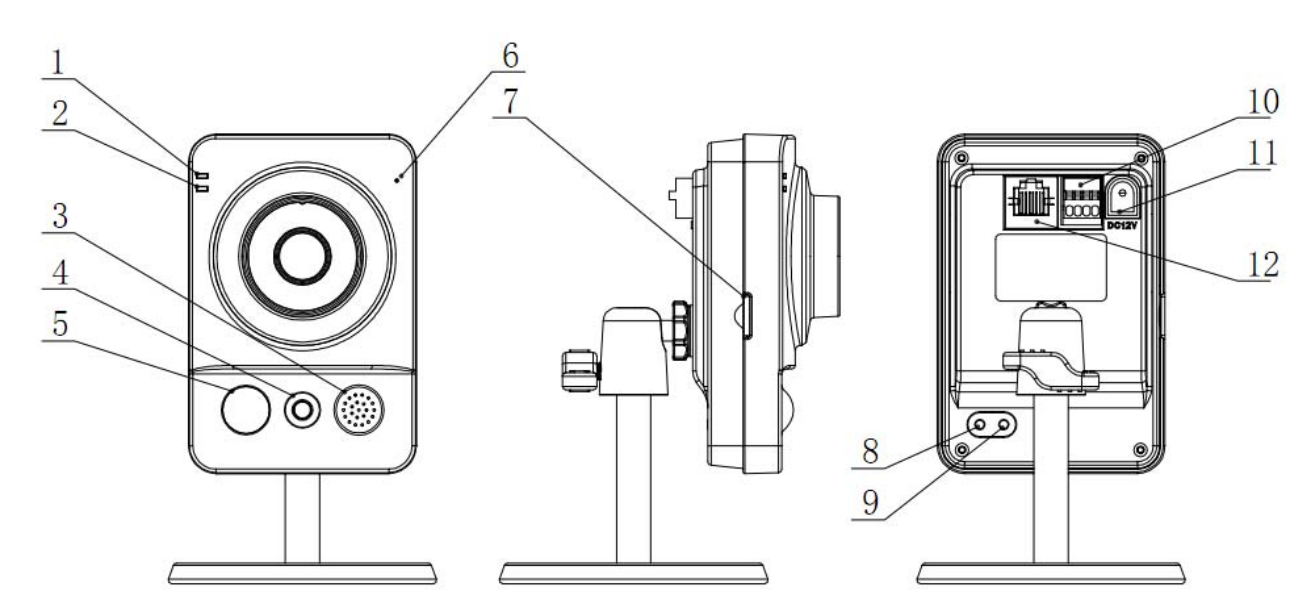

Figure 1-1

Please refer to the following sheet for detailed information.

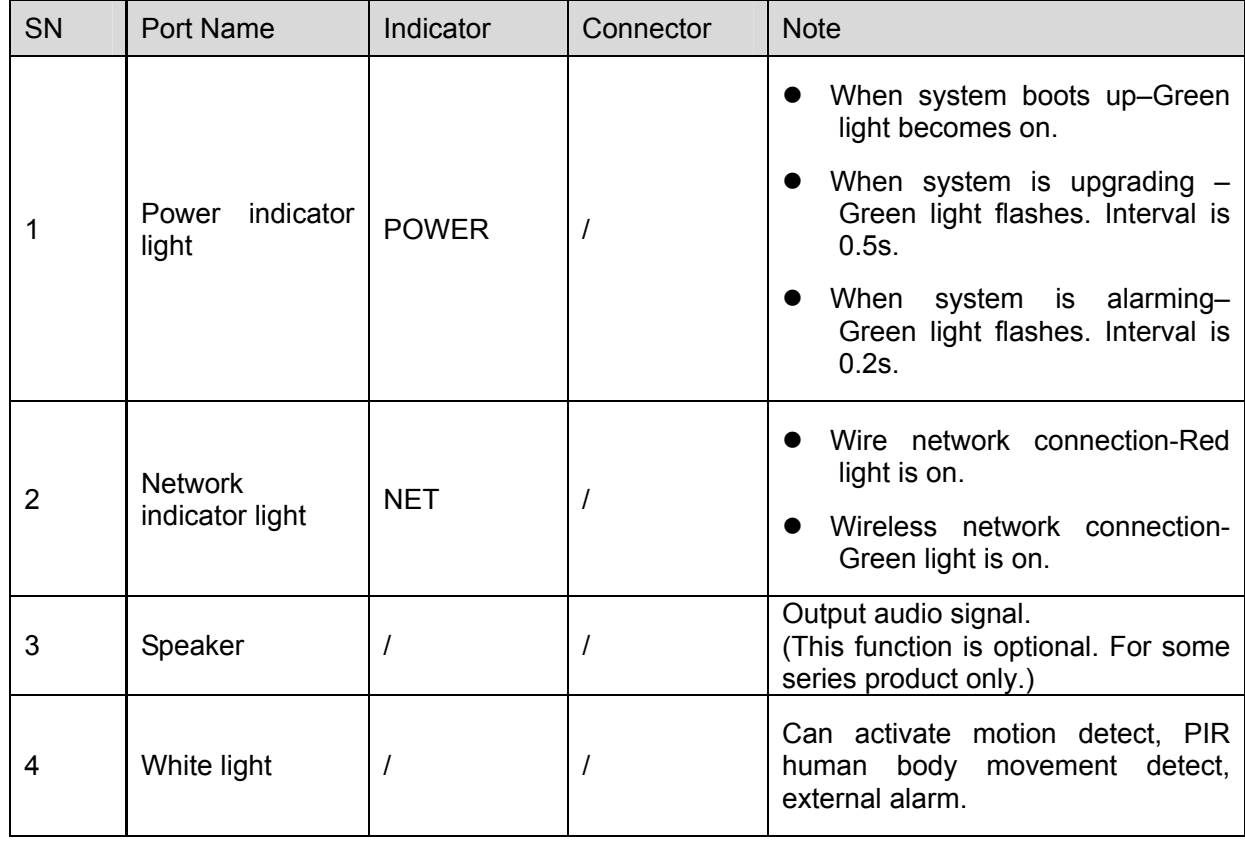

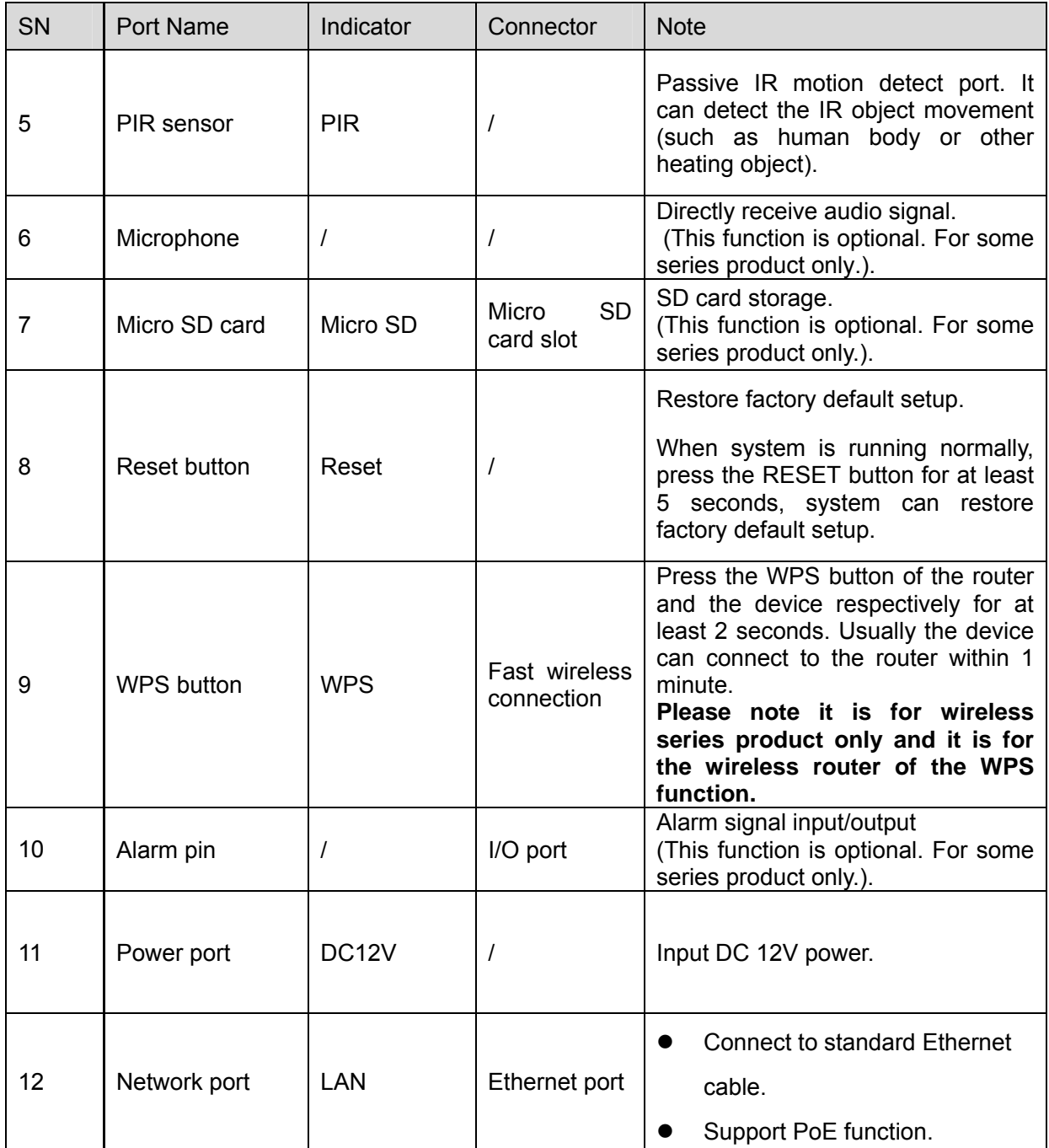

## 1.2 Dimensions

Please refer to the following figure for dimension information. The unit is mm. See Figure 1-2.

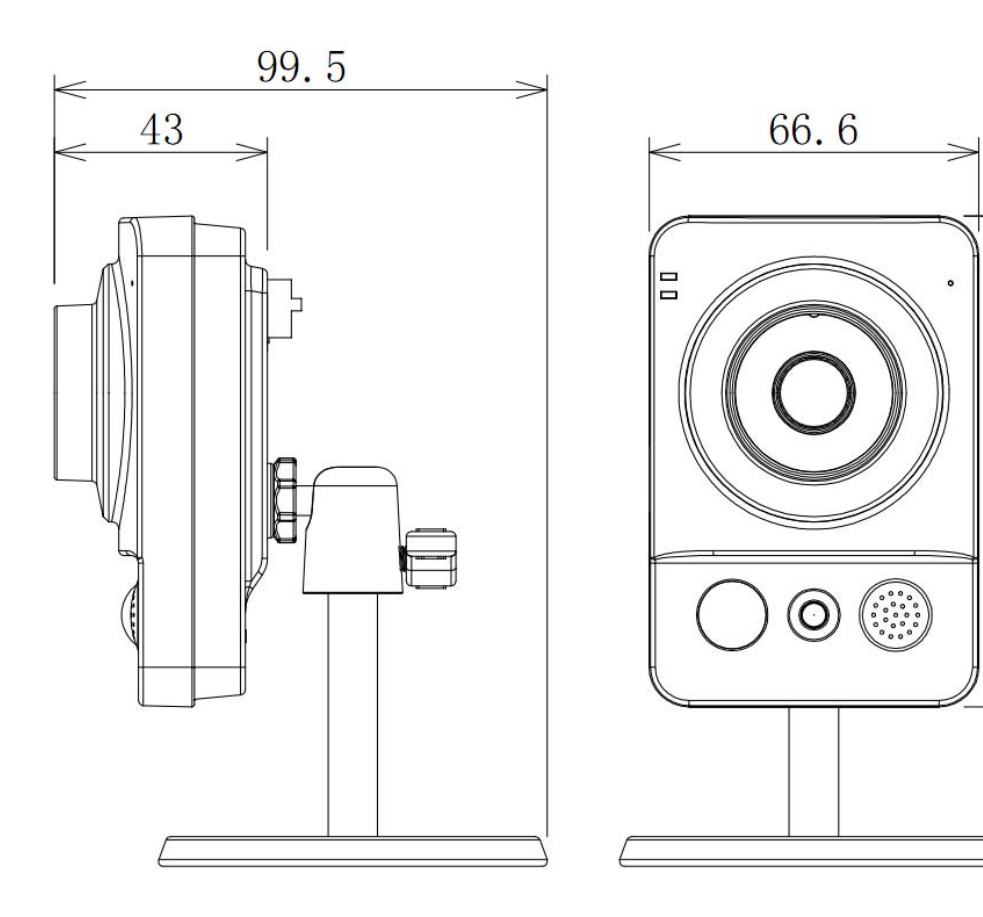

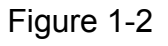

### 1.3 Bidirectional talk

### **1.3.1 Device-end to PC-end**

### **Device Connection**

Please connect the speaker or the MIC to the audio input port in the device rear panel. Then connect the earphone to the audio output port in the PC.

Login the Web and then click the Audio button to enable the bidirectional talk function.

You can see the button becomes orange after you enabled the audio talk function.

Click Audio button again to stop the bidirectional talk function.

#### **Listening Operation**

Speak or play music at the PC-end, you can use the earphone or the sound box of the PC-end to listen the audio information from the device-end.

### **1.3.2 PC-end to the Device-end**

### **Device Connection**

Connect the speaker or the MIC to the audio input port in the PC and then connect the earphone to the audio output port of the device.

Login the Web and then click the Audio button to enable the bidirectional talk function.

You can see the button becomes orange after you enabled the audio talk function.

Click Audio button again to stop the bidirectional talk function.

### **Listening Operation**

99.

 $\mathcal{C}$ 

Speak or play music at the PC-end, you can use the built-in speaker of the device-end to listen. **Note** 

Please go to the Master Volume interface of the PC to set first if you want to use the dual-way bidirectional talk. Please select Front Mic mode in the record control interface. (You can select microphone enhanced in Advanced interface if the audio is too low.)

## 1.4 Alarm Setup

The alarm setup interface is shown as below. See Figure 1-3.

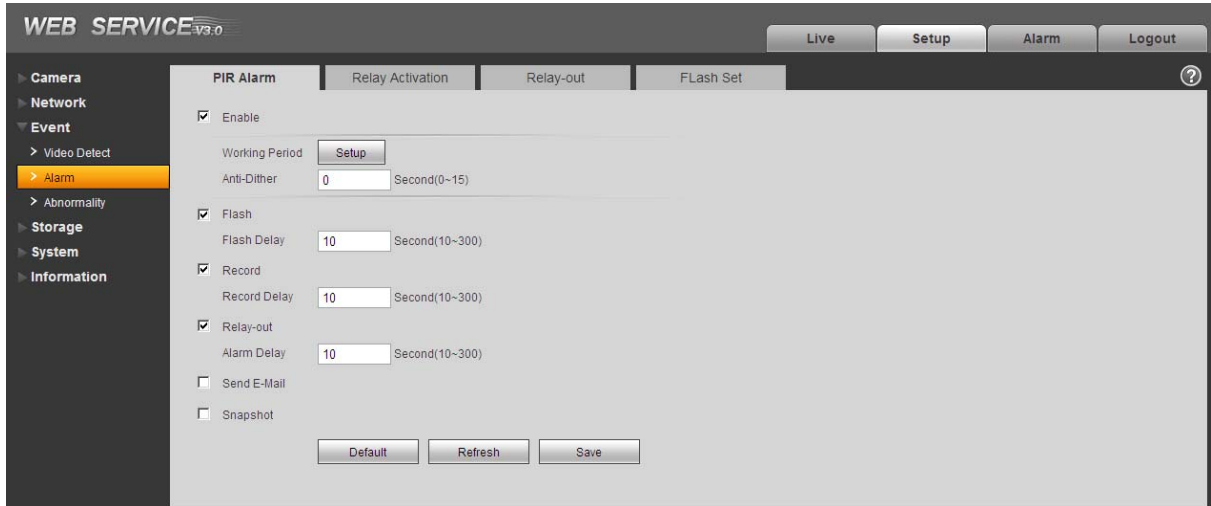

Figure 1-3

### **1.4.1 Alarm Input and Output Connection**

Please refer to the following figure for alarm input information. See Figure 1-4.

Alarm input: When the input signal is idle or grounded, the device can collect the different statuses of the alarm input port. When the input signal is connected to the 3.3V or is idle, the device collects the logic "1". When the input signal is grounded, the device collects the logic "0".

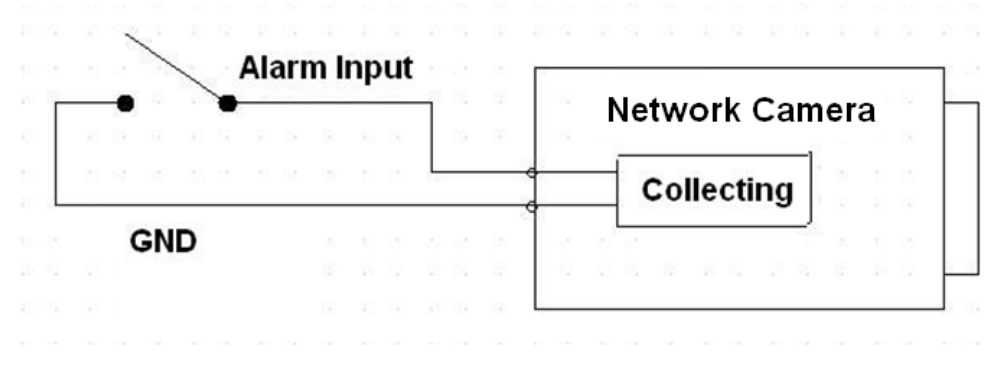

Figure 1-4

Please refer to the following figure for alarm output information. See Figure 1-5. Port NO and Port C composes an on-off button to provide the alarm output. This button is normal open. The button becomes off when there is an alarm output.

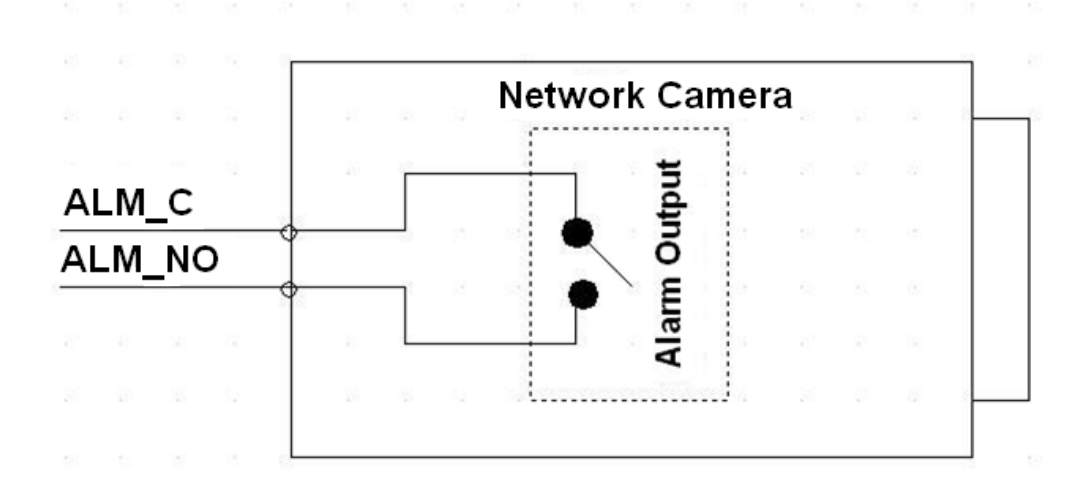

Figure 1-5

# 2 Device Installation

This series camera support two installation modes: wall mount and pendant mount. See Figure 2-1 and Figure 2-2.

#### **Important**

**Please make sure the installation surface can min support the 3X weight of the camera and the bracket.** 

### **Step 1**

Paste the installation positioning map on the installation surface such as wall, ceiling or the wood.

### **Step 2**

Dig holes in the installation surface according to the installation positioning map.

### **Step 3**

Insert the expansion bolts from the accessories bag to the holes you just dug. If it is the wood surface you can skip to the next step.

### **Step 4**

Use the screws from the accessories bag to secure the device firmly.

#### **Step 5**

Connect the cable and then boot up the device.

### **Step 6**

Loosen the adjust knob for a little bit, adjust the camera to proper surveillance position according to your actual requirements.

### **Step 7**

Secure the knob of the bracket to fix the camera.

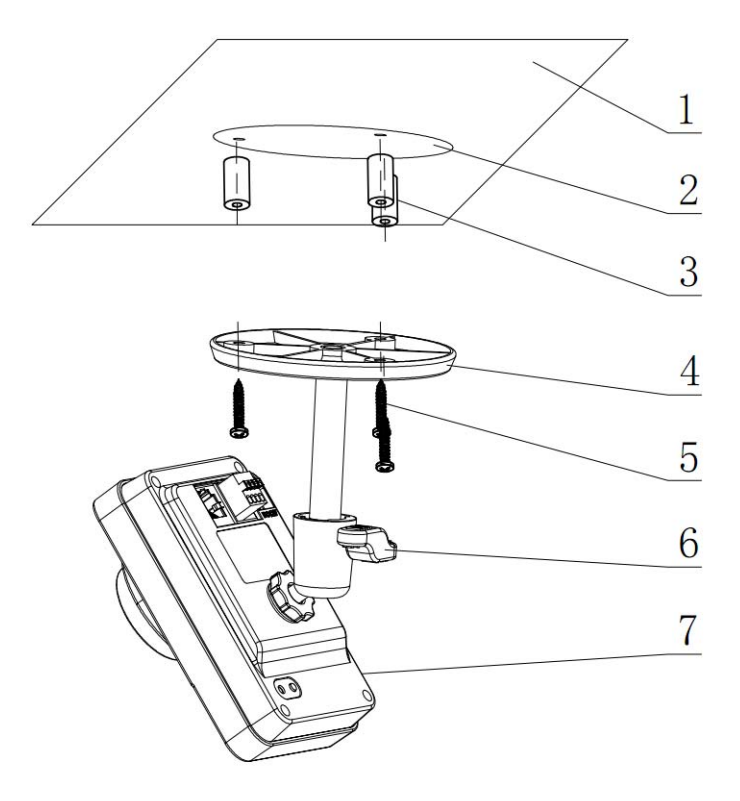

Figure 2-1

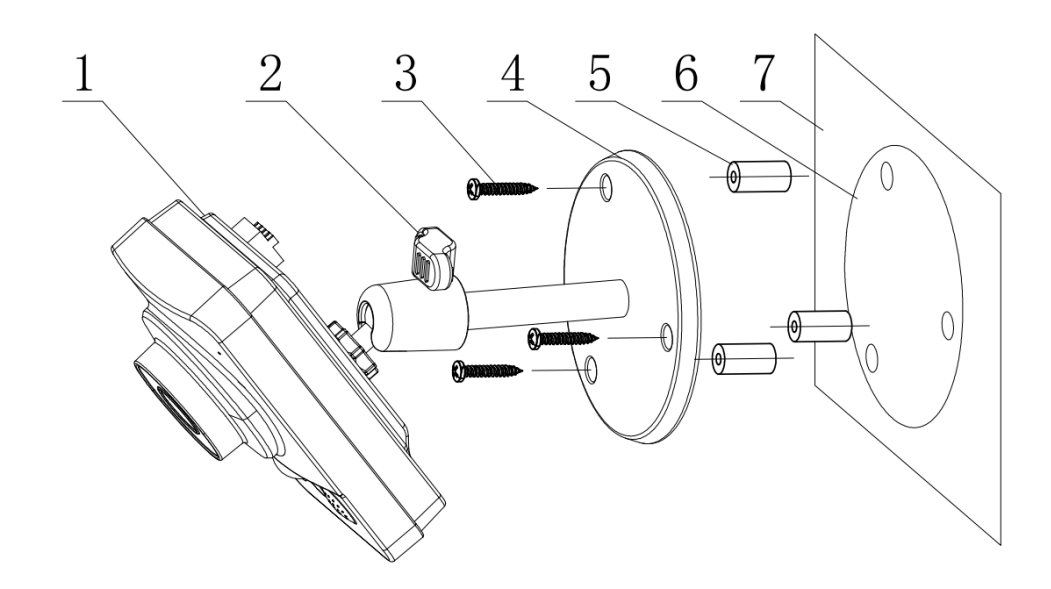

Figure 2-2

# 3 Quick Configuration Tool

## 3.1 Overview

Quick configuration tool can search current IP address, modify IP address. At the same time, you can use it to upgrade the device.

Please note the tool only applies to the IP addresses in the same segment.

## 3.2 Operation

Double click the "ConfigTools.exe" icon, you can see an interface is shown as in Figure 3-1. In the device list interface, you can view device IP address, port number, subnet mask, default gateway, MAC address and etc.

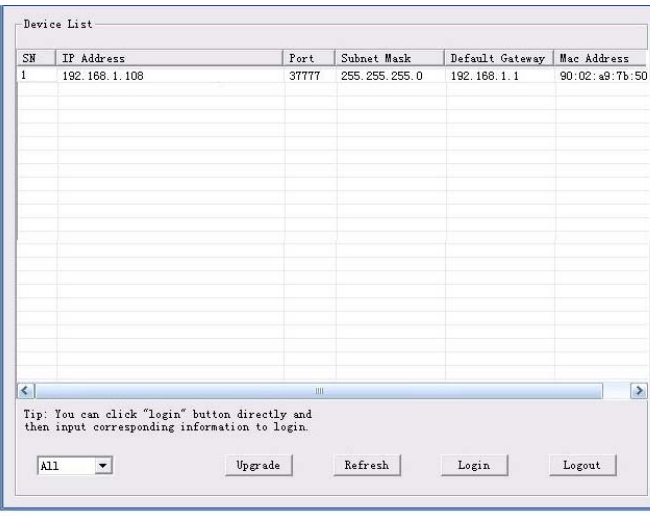

Figure 3-1

Select one IP address and then right click mouse, you can see an interface is shown as in Figure 3-2. **Note:** 

You can set the IP address, subnet mask and gateway for the network camera and PC. Please note network camera IP address and PC IP address shall be in the same network segment if there is no router. Network camera default IP address is 192.168.1.108. If there is a router, please set the corresponding gateway and subnet mask.

The factory default user name is **admin** and password is **admin**. For security reasons, please modify your password after you first login.

For detailed WEB operation, please refer to the Web Operation Manual in the resource CD.

| SN           | IP Address    |                                                                                                  | Port  | Subnet Mask      | Default Gateway   Mac Address |                |
|--------------|---------------|--------------------------------------------------------------------------------------------------|-------|------------------|-------------------------------|----------------|
|              | 192.168.1.108 | Open Device Web                                                                                  | 37777 | 255, 255, 255, 0 | 192.168.1.1                   | 90:02:49:76:50 |
|              |               |                                                                                                  |       |                  |                               |                |
|              |               |                                                                                                  |       |                  |                               |                |
|              |               |                                                                                                  |       |                  |                               |                |
|              |               |                                                                                                  |       |                  |                               |                |
|              |               |                                                                                                  |       |                  |                               |                |
| $\left\vert$ |               | Tip: You can click "login" button directly and<br>then input corresponding information to login. | 600   |                  |                               | $\rightarrow$  |

Figure 3-2

Select the "Open Device Web" item; you can go to the corresponding web login interface. See Figure 3-3.

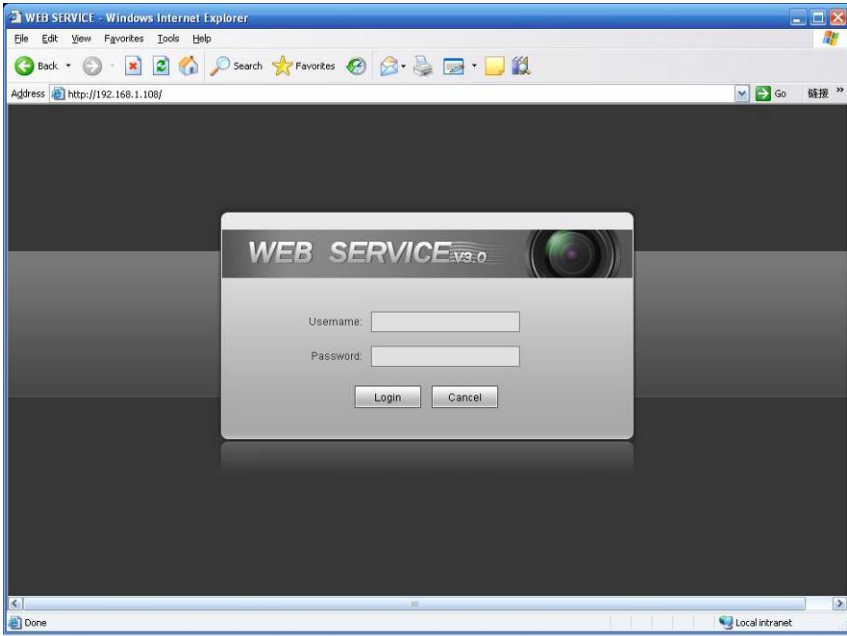

Figure 3-3

If you want to modify the device IP address without logging in the device web interface, you can go to the configuration tool main interface to set.

In the configuration tool search interface (Figure 3-1), please select a device IP address and then double click it to open the login interface. Or you can select an IP address and then click the Login button to go to the login interface. See Figure 3-4.

In Figure 3-4, you can view device IP address, user name, password and port. Please modify the corresponding information to login.

Please note the port information here shall be identical with the port value you set in TCP port in Web Network interface. Otherwise, you can not login the device.

If you are using device background upgrade port 3800 to login, other setups are all invalid.

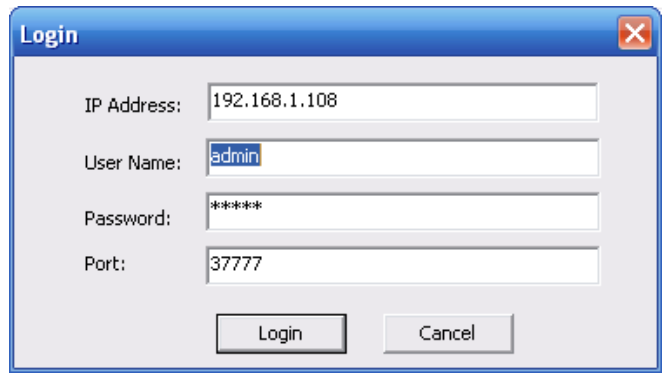

Figure 3-4

After you logged in, the configuration tool main interface is shown as below. See Figure 3-5.

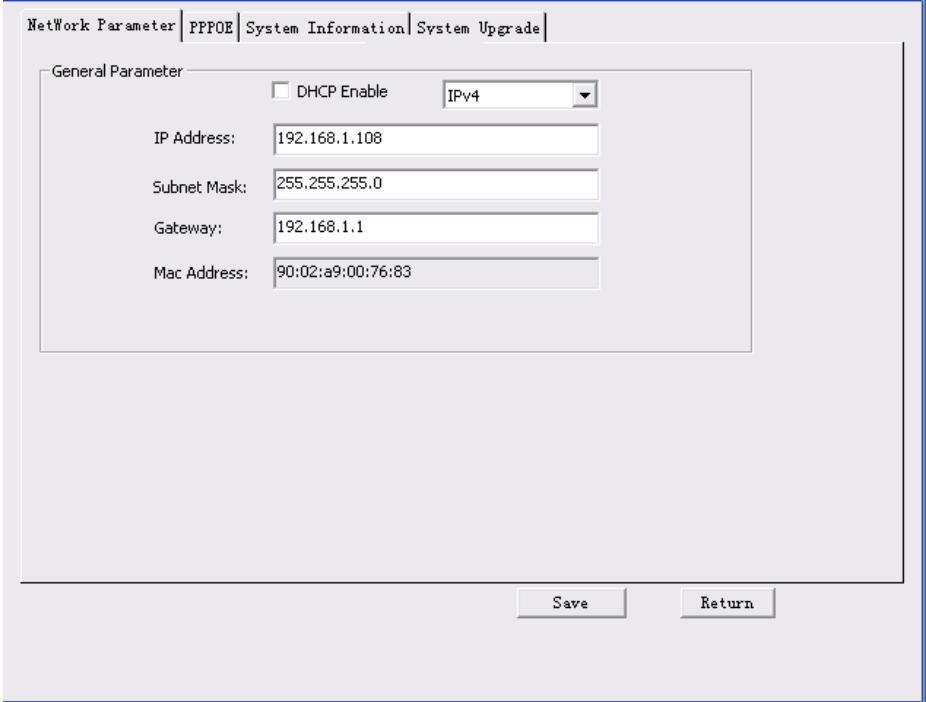

Figure 3-5

**For detailed information and operation instruction of the quick configuration tool, please refer to the** *Quick Configuration Tool User's Manual* **included in the resources CD.** 

# 4 Web Operation

.

These series network camera products support the Web access and management via PC. Web includes several modules: Monitor channel preview, system configuration, alarm and etc.

## 4.1 Network Connection

Please follow the steps listed below for network connection.

- Make sure the network camera has connected to the network properly.
- Please set the IP address, subnet mask and gateway of the PC and the network camera respectively. Network camera default IP address is 192.168.1.108. Subnet mask is 255.255.255.0. Gateway is 192.168.1.1
- Use order ping \*\*\*.\*\*\*.\*\*\*.\*\*\*(\* network camera address) to check connection is OK or not.

### 4.2 Login and Logout

Open IE and input network camera address in the address bar.

For example, if your camera IP is 192.168.1.108, then please input http:// 192.168.1.108 in IE address bar. See Figure 4-1.

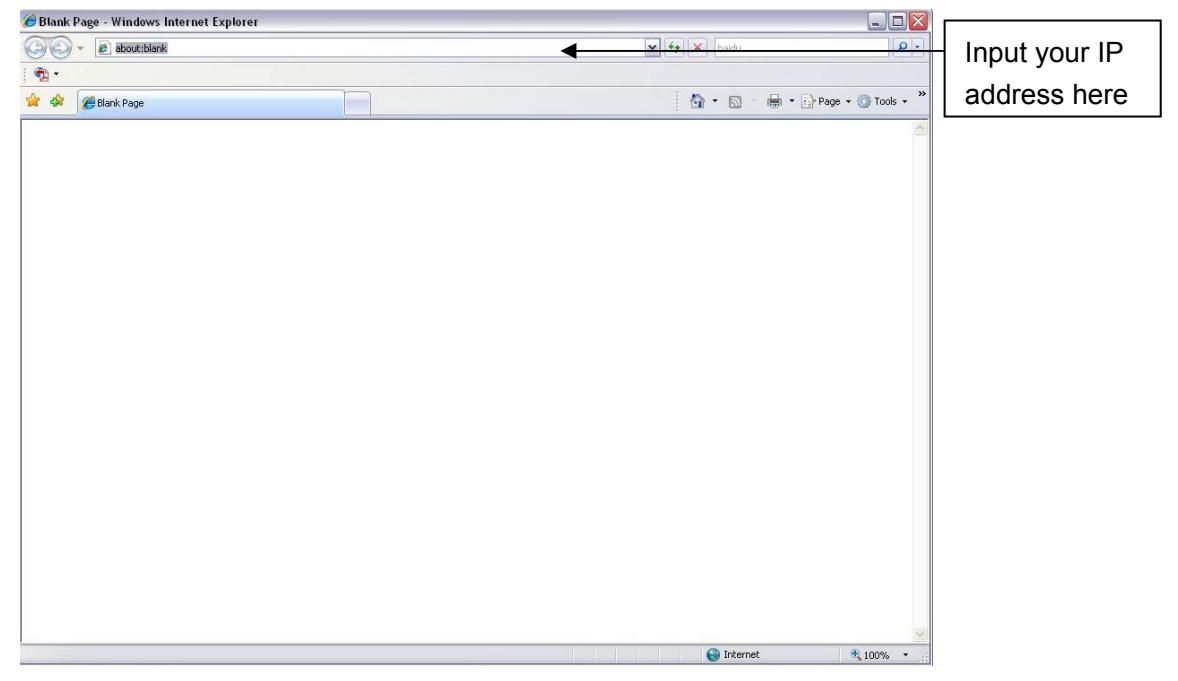

Figure 4-1

The login interface is shown as below. See Figure 4-2.

Please input your user name and password.

Default factory name is admin and password is admin.

**Note: For security reasons, please modify your password after you first login.** 

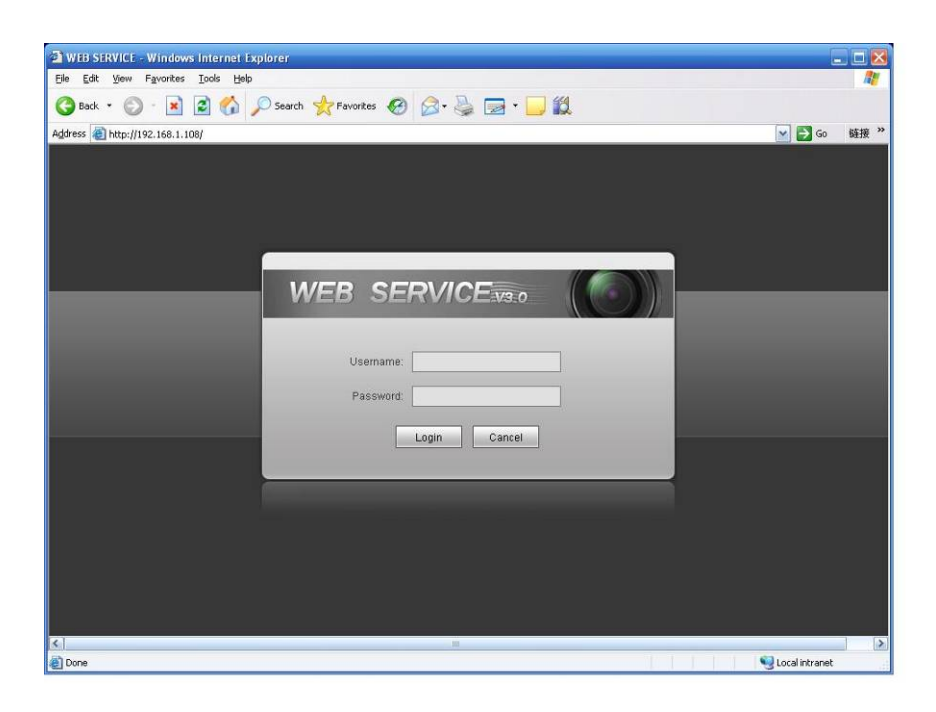

Figure 4-2

If it is your first time to login in, system pops up warning information to ask you whether install control webrec.cab or not after you logged in for one minute. Please click OK button, system can automatically install the control. When system is upgrading, it can overwrite the previous Web too. If you can't download the ActiveX file, please check whether you have installed the plug-in to disable the control download. Or you can lower the IE security level. See Figure 4-3.

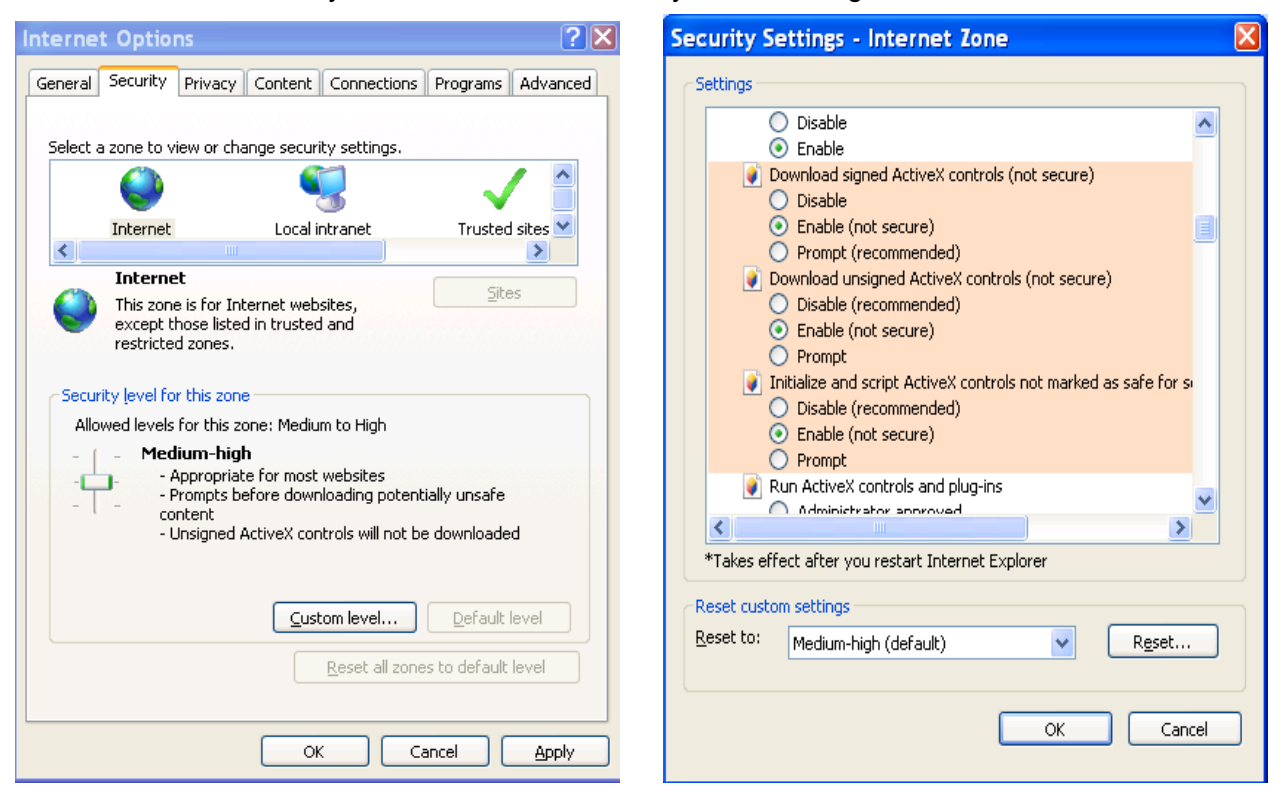

Figure 4-3

After you logged in, you can see the main window. See Figure 4-4.

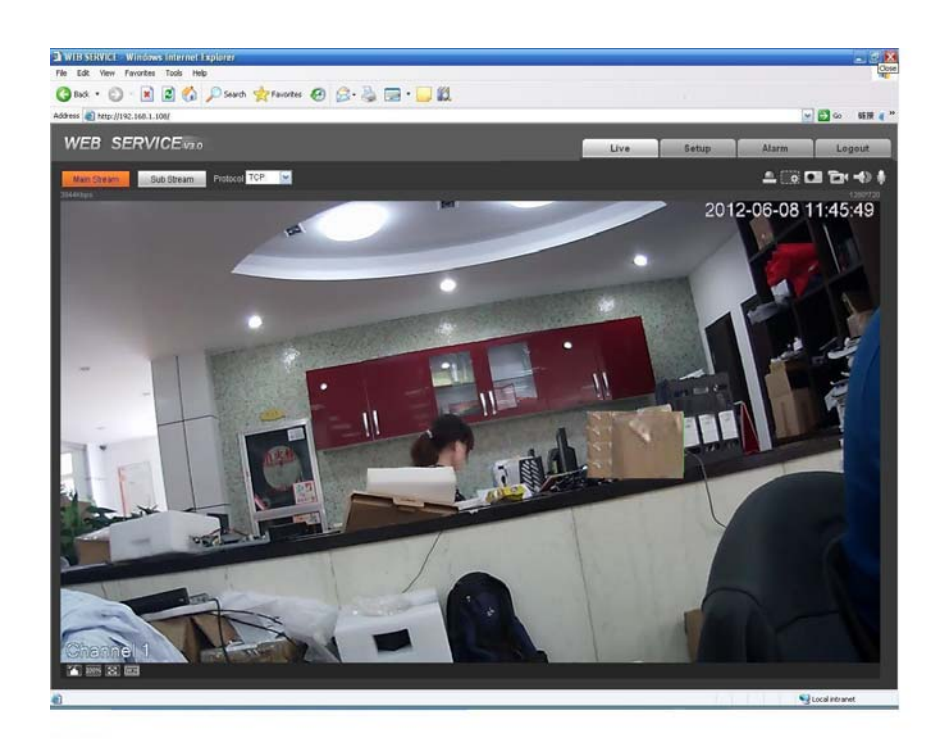

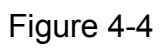

Please refer to the Web Operation Manual included in the resource CD for detailed operation instruction.

# 5 FAQ

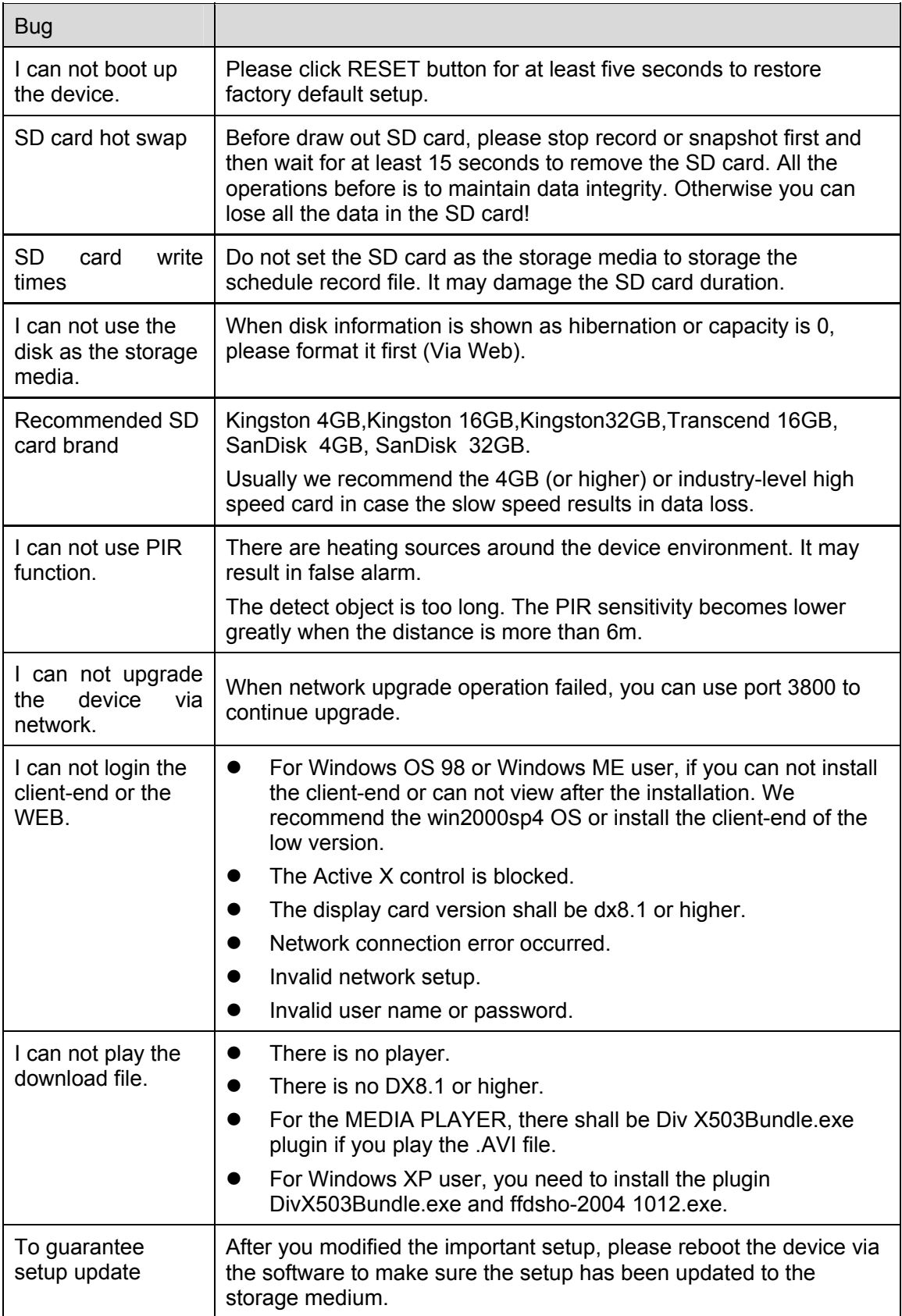

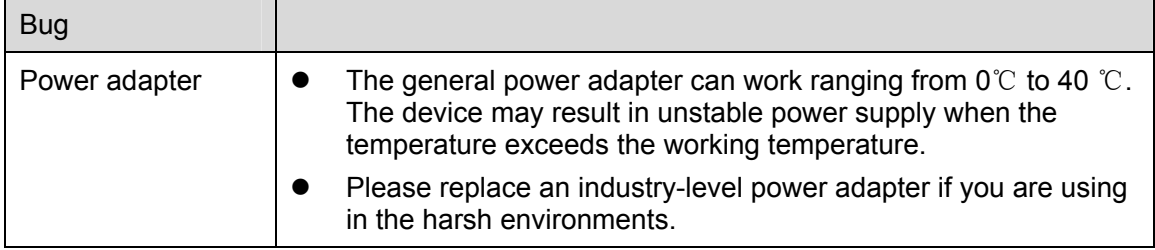

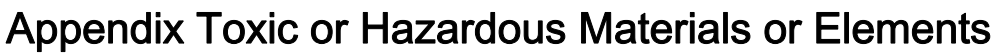

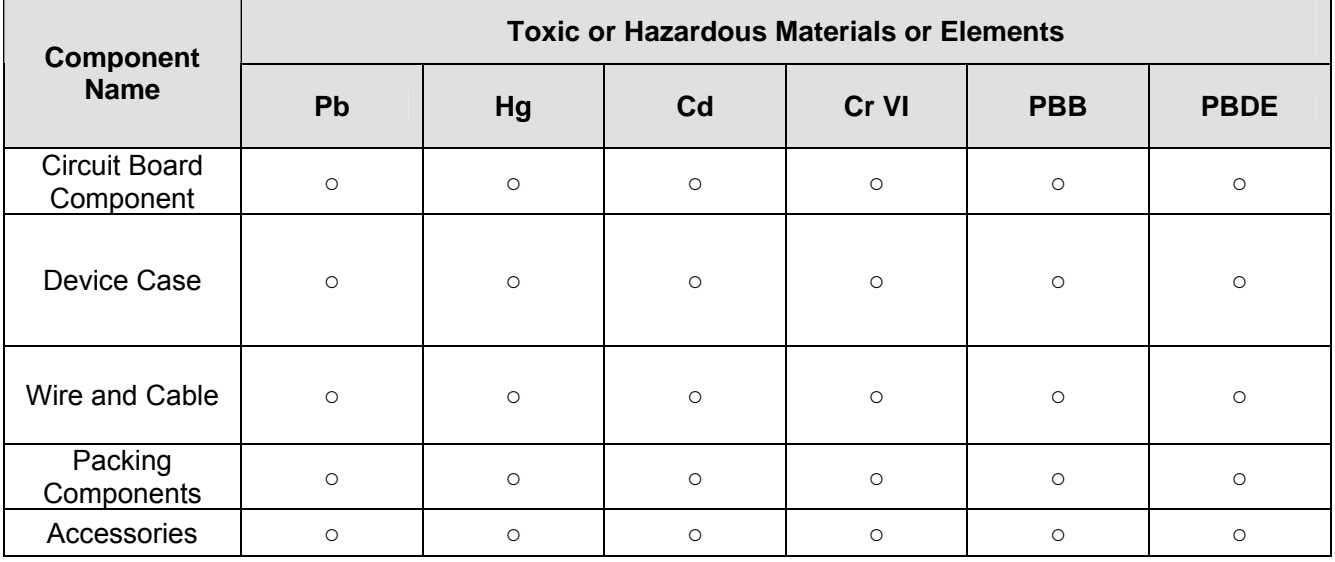

O: Indicates that the concentration of the hazardous substance in all homogeneous materials in the parts is below the relevant threshold of the SJ/T11363-2006 standard.

X: Indicates that the concentration of the hazardous substance of at least one of all homogeneous materials in the parts is above the relevant threshold of the SJ/T11363-2006 standard. During the environmental-friendly use period (EFUP) period, the toxic or hazardous substance or elements contained in products will not leak or mutate so that the use of these (substances or elements) will not result in any severe environmental pollution, any bodily injury or damage to any assets. The consumer is not authorized to process such kind of substances or elements, please return to the corresponding local authorities to process according to your local government statutes.

**Note:** 

- **•** This quick start guide is for reference only. Slight difference may be found in user interface.
- All the designs and software here are subject to change without prior written notice.
- **All trademarks and registered trademarks mentioned are the properties of their respective owners.**
- **•** If there is any uncertainty or controversy, please refer to the final explanation of us.
- Please visit our website or contact your local service engineer for more information.